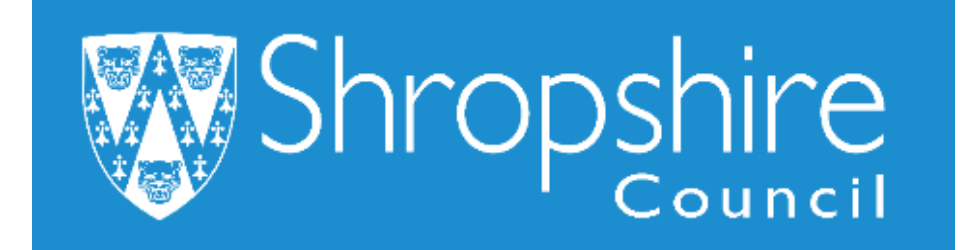

# **Business World HR How To REPORT ON FIXED TERM CONTRACT END DATES**

# **Shropshire Council**

## **Contents**

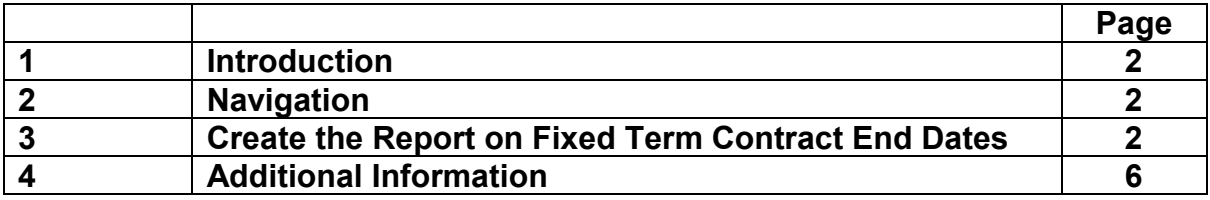

### **1. Introduction**

The Headteacher and Office Manager/Administrator can view the school's fixed term contract dates in real time. This is an important report because Business World is set up to automatically cease paying the employee when the end date is reached. The Office Manager/Administrator must complete a 'Leaver Form' to process as a leaver or 'Contractual Changes Form' to extend the contract in a timely manner.

There are three options to choose:

- Fixed Term Contracts due to end in the next 4 months
- Fixed Term Contracts due to end in the next 6 months, and
- Resources currently on Fixed Term Contracts.

The procedure for viewing all three reports is the same, this guide will show in the most detail how to view Fixed Term Contracts Due to end in the next 4 months.

## **2. Navigating Business World**

Please refer to the 'Business World HR How To – Navigate' for additional tips for manoeuvring Business World.

Please ensure you are familiar with the scroll bars to move the screen up and down or left to right.

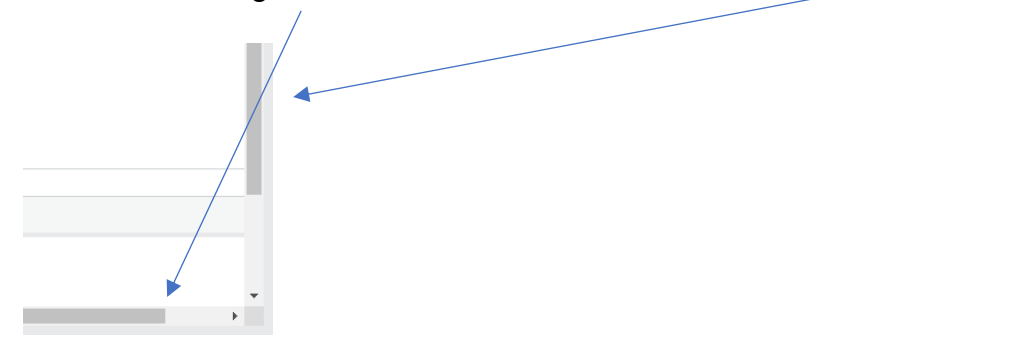

## **3. Create the Report on Fixed Term Contract End Dates**

Log in to Business World.

Please note, depending on your individual access to screens, you may see more or less options, but the guidance shows the actual fields to select to open the establishment.

#### **STEP 1**

To view your **Fixed Term Contracts due to End in the Next 4 months**:

click **'Reports'-** under '**Reports across clients'** click **'Global Reports',**  then click '**HR/Payroll'**, then click **'Line Manager Reports'** and click '**FTC':**

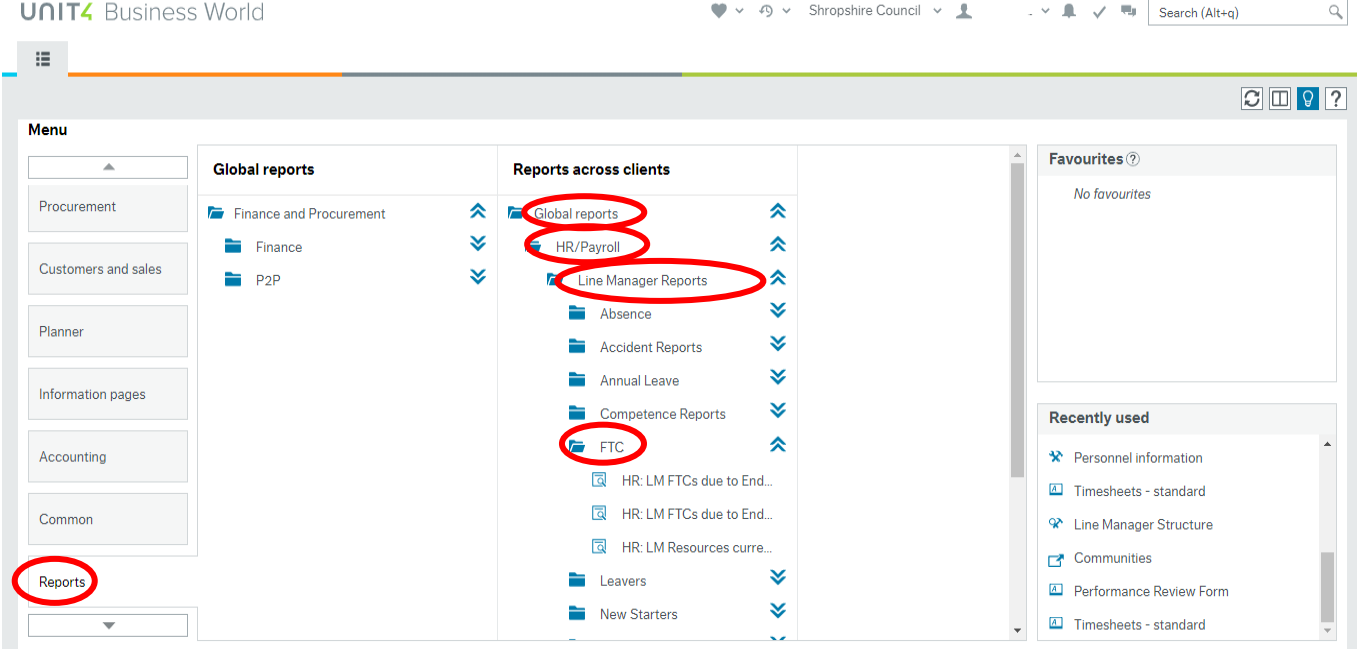

Choose the report you would like to run. To see the full report title, hover your mouse over the name:

- Fixed Term Contracts due to end in the Next 4 months.
- Fixed Term Contracts due to end in the Next 6 weeks.
- Resources currently on FTC.

#### **STEP 2**

For this example, click on **'Fixed Term Contracts due to End in the Next 4 months'.** 

Click on **'Search'** and this will populate the empty fields.

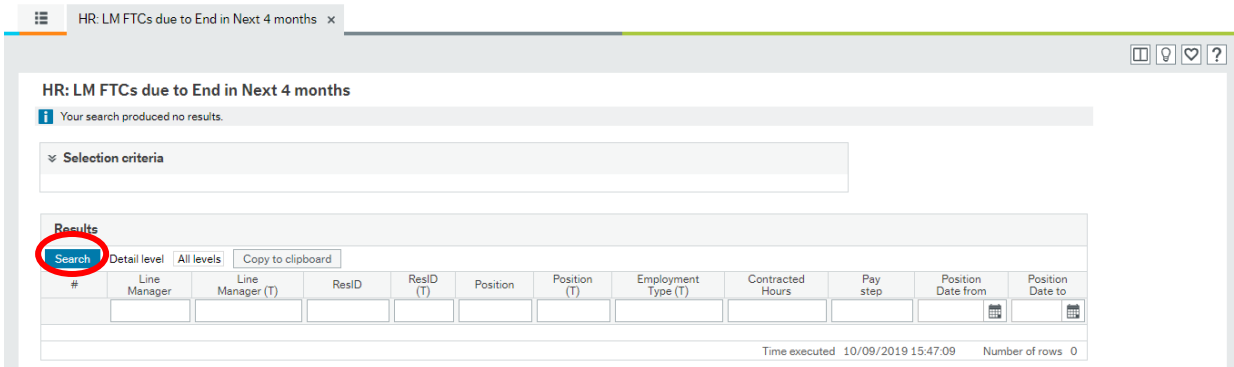

The selection criteria is set to the date of the position to the end of the 4 month period:

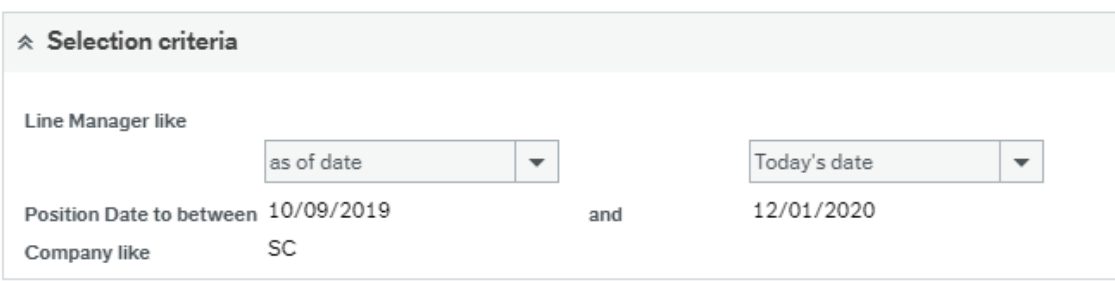

All your Resources will appear that are on fixed term contracts that are due to expire in the next 4 months:

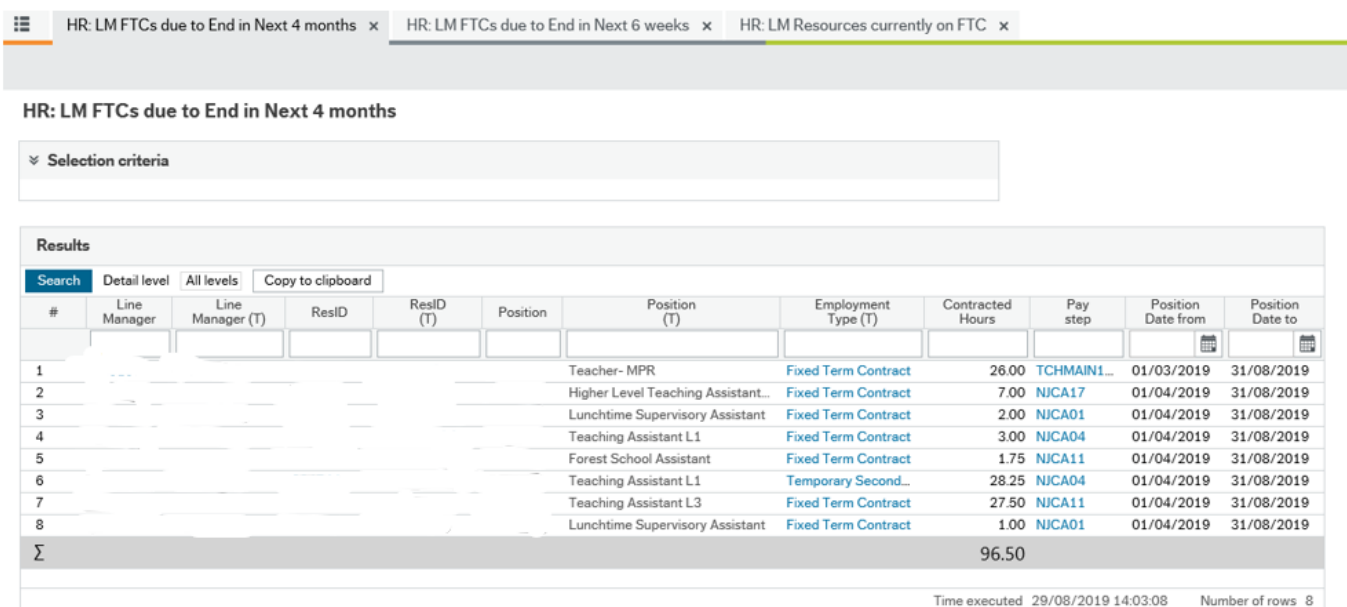

To close the window click the  $X_i$ 

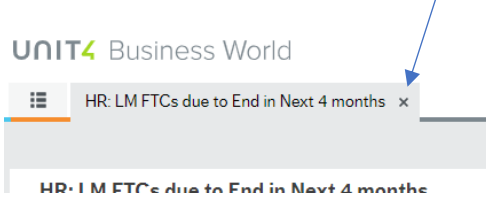

**Please do not print as this version is likely to change (September 2019, version 1)**

#### **STEP 3**

**To run the report on Fixed Term Contracts due to end in the next 6 weeks**

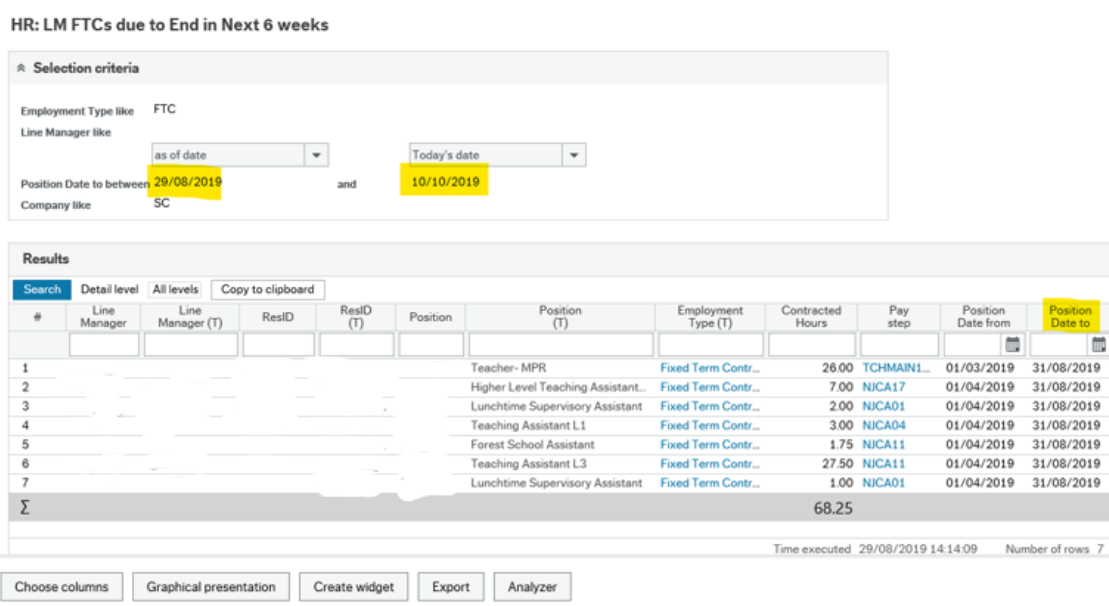

#### **STEP 4**

#### **To run the report on Resources currently on FTC**

This report is slightly different as it gives details of all those on a fixed term contract. Position Date to – 31/8/2019.

'Resno Date': If the Resource holds more than one position, Business World will show the pre-set date of 31/12/2099 as well as the fixed term date.

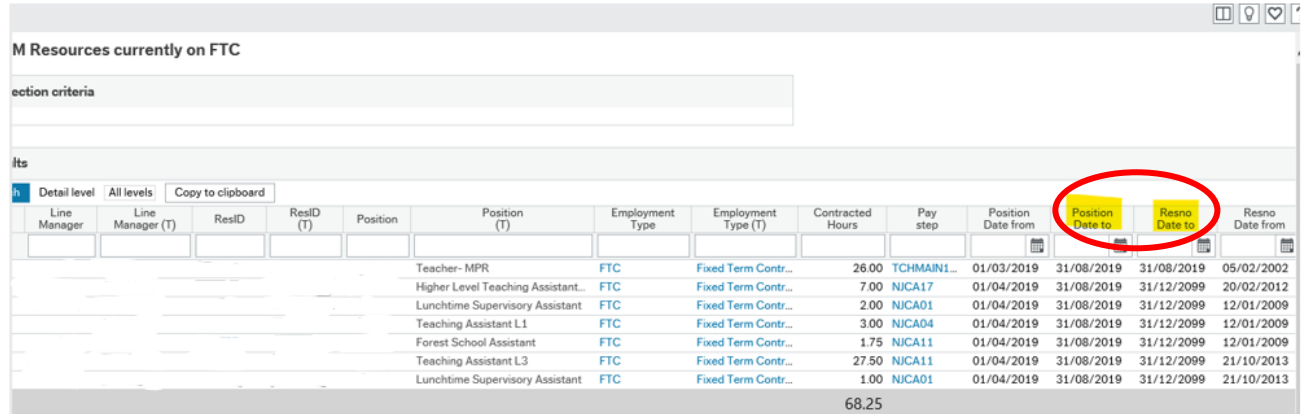

### **4. Additional Information**

Complete a Contractual Change Form to notify Payroll if they are to be extended. Refer to the Business World HR Form Guide – Contractual Changes Form.

Complete a Leaver Form to notify Payroll if that Resource is to be processed as a leaver. Refer to the 'Business World HR Form Guide – Leaver Form'.

**Business World will cease payment when the Resource reaches their fixed term contract end date**.